## **PARTS TAB DETAILS & INSTRUCTIONS**

## **Parts Tab > Lookup Parts**

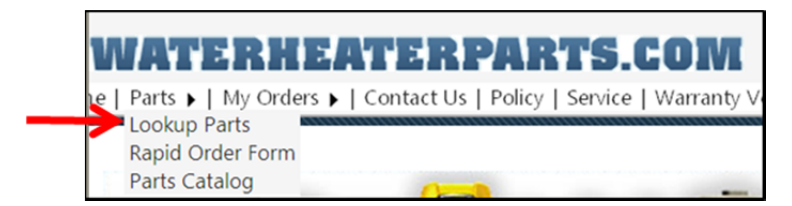

#### **Key Features:**

- Functions similar to previous version
- Includes a new "Show Advanced" option to view an expanded list of parts (with no login required)

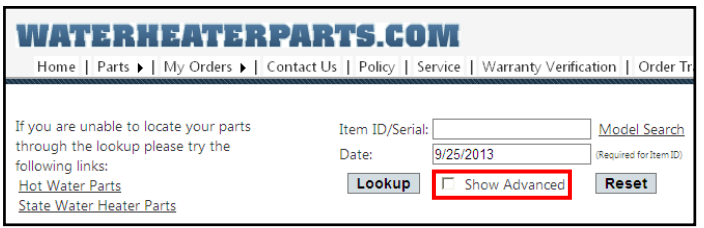

Links to both AOS and State Parts List pages

#### **Instructions:**

- Under the Parts Tab, select "Lookup Parts"
- Key in a serial number from 2002 until current.
	- o For units manufactured prior to 2002, click on the brand link to the left, i.e. Hot Water Parts.
- Click "Lookup"
	- o It is no longer necessary to be logged in to see the expanded list.
	- o The initial parts returns will be common replacement parts. To view the expanded list, click the box labeled "Show Advanced".
- Prices shown when not logged in will be "List" prices

## **Parts Tab > Rapid Order Form**

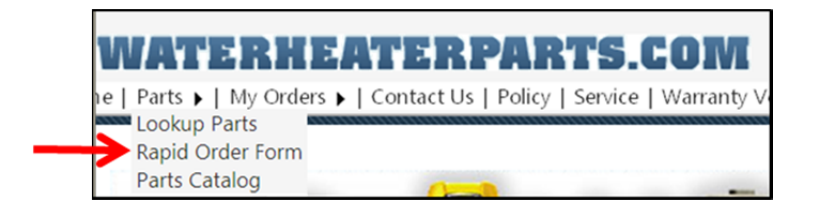

#### **Key Features:**

- Functions similar to previous version
- Allows for validation upon part entry

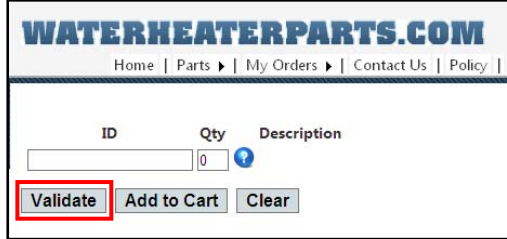

#### **Instructions:**

- Log In
	- o Current registered users are still active. You must be logged in to receive discounts.
- Under the Parts Tab, select one of the following options: Lookup Part, Rapid Order Form, or Parts Catalog
	- o *Lookup Part*
		- Use instructions above except the prices shown will be registered users cost.
	- o *Rapid Order Form*
		- ID will be the current AOS 10-digit part number
		- $\blacksquare$  Enter quantity; tab to the next line and repeat until all parts are keyed that are requested to ship.
		- Click "Validate"
			- NOTE: user may have to click the validate button twice. A green check mark will appear for all valid part numbers. A red "X" will appear for invalid parts.
		- Once all parts desired are validated, click "Add to Cart"

- You have an opportunity to update or make any changes to the order.
- **If order is complete, click "Check Out"** 
	- A second opportunity to make changes to the cart is available. Once complete, click "Next"
- Enter shipping information. When complete, click "Next"
	- Address can be changed
	- Shipping method can be selected
	- A UPS collect account number can be provided
	- An email address can be provided to receive order confirmation & tracking information
	- Contact phone number can be verified or changed
- The system will verify the address with the US Postal Service
	- If it does not match, the Postal Service will provide a suggested match. To change to the suggested address, click "Select". To keep the original address as entered, click "No, Do Not Change". NOTE: If "No, Do Not Change" is selected, the red override address box must be checked to proceed.
	- Click "Next"
- **Enter PO number or select to pay by Credit Card** 
	- If Credit Card method is selected, discounts will apply as normal.
	- Click "Next"
- Review the order and add any comments, if necessary
	- An option to "Cancel" is available
	- Once all information has been verified, click "Finish"
- Order has been sent to our system for shipping. A confirmation email will be sent to the email address provided.
- The sales order number is provided on this screen.
- o *Parts Catalog*
	- Use this option to key a specific part number to view the description, price, picture (if available).

■ If desired, click the "Add to Cart" option for ordering purposes.

### **Parts Tab > Parts Catalog**

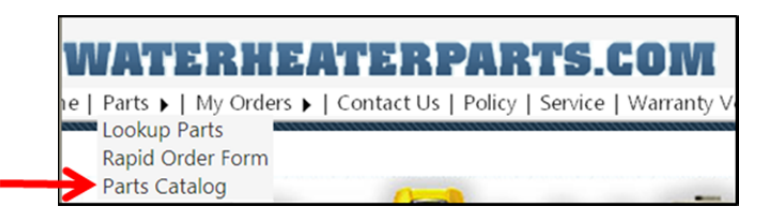

#### **Key Features:**

New search functionality using part number or description

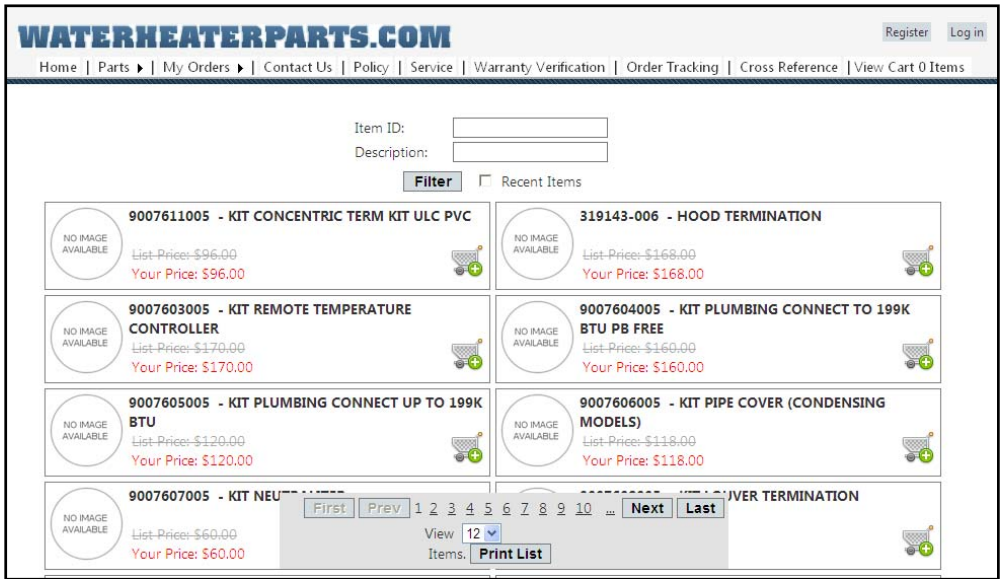

#### **Instructions:**

 Enter a partial ID or a generic description (i.e. elements) and click on "Filter"

## **QUESTIONS?**

# **Please contact Customer Service at 1‐800‐821‐2017**